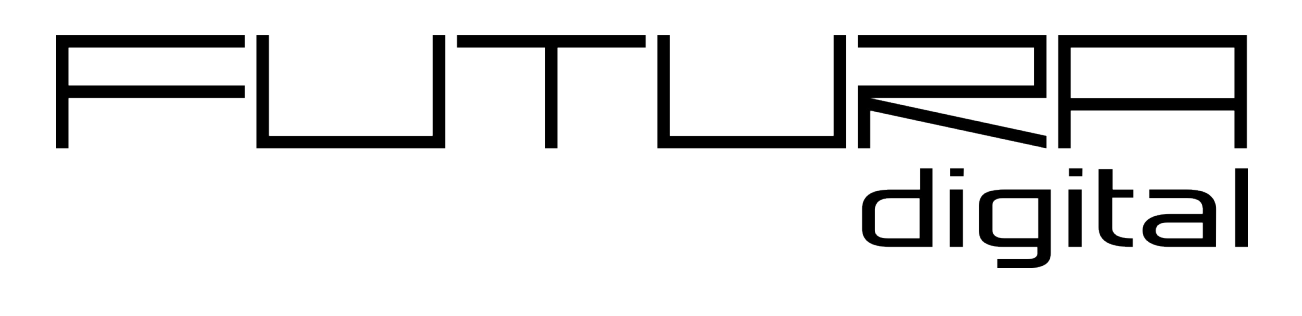

IP KAPUTELEFON RENDSZER IP videó lakáskészülék

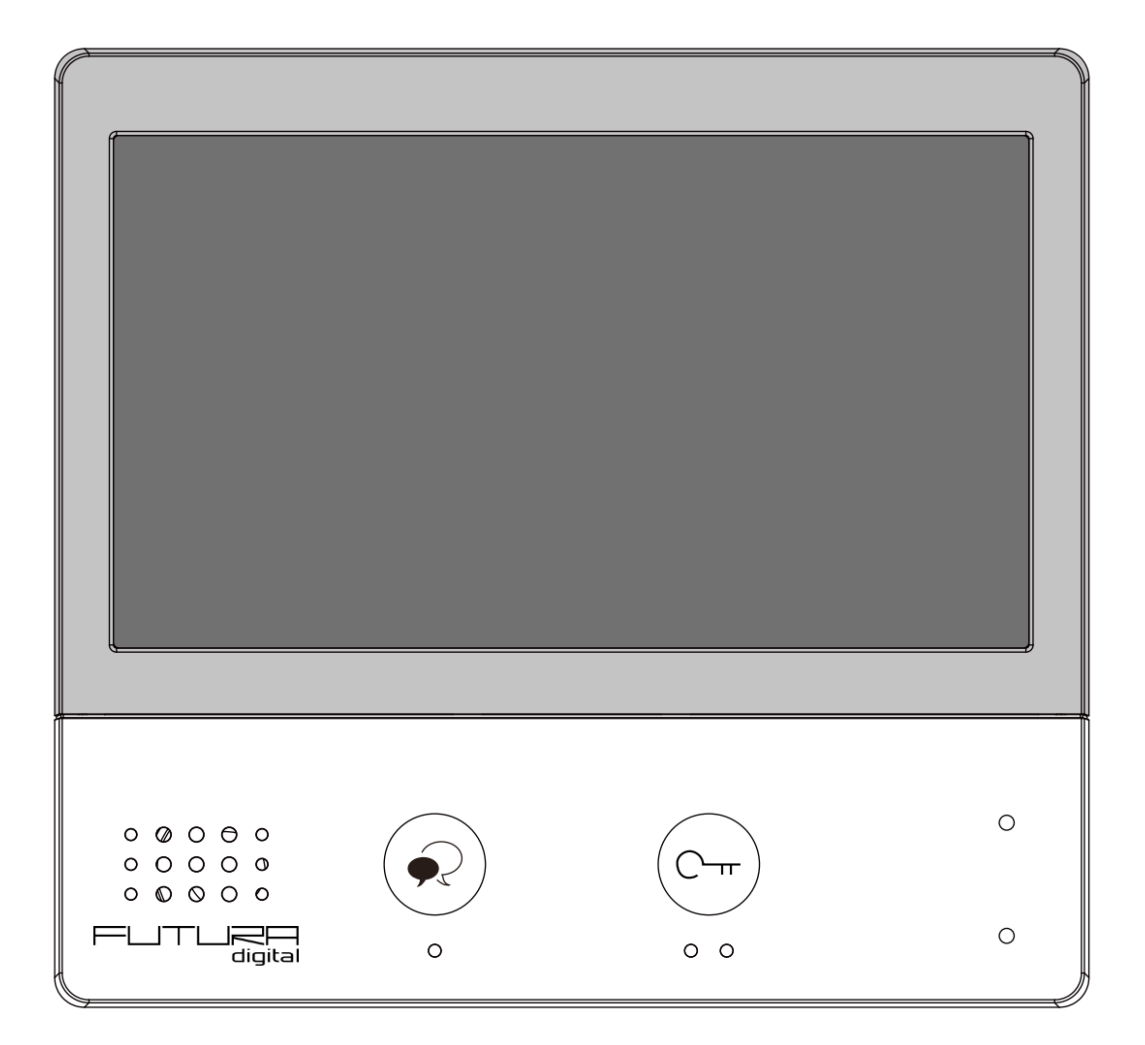

# Tartalomjegyzék

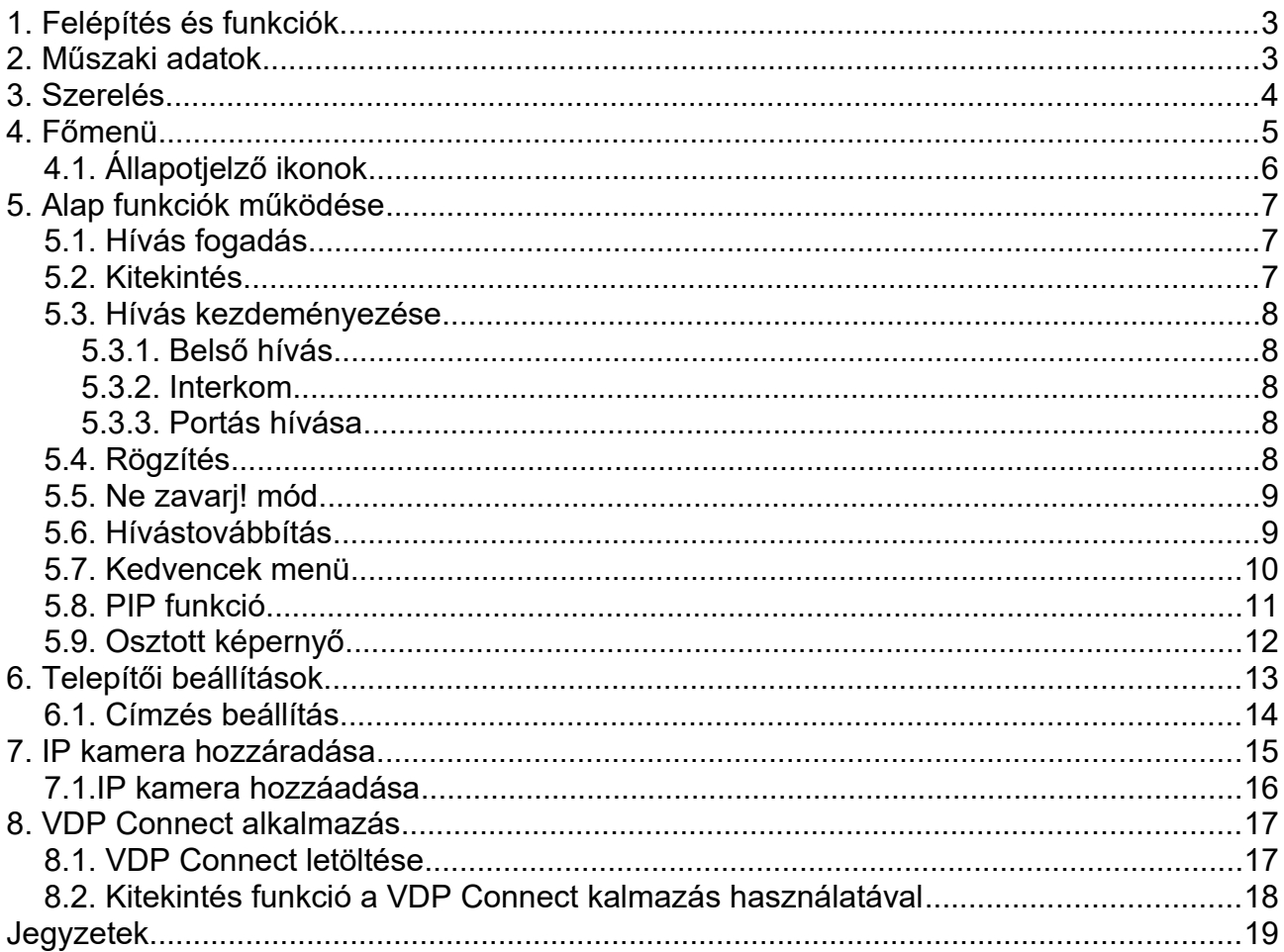

# <span id="page-2-1"></span>**1. Felépítés és funkciók**

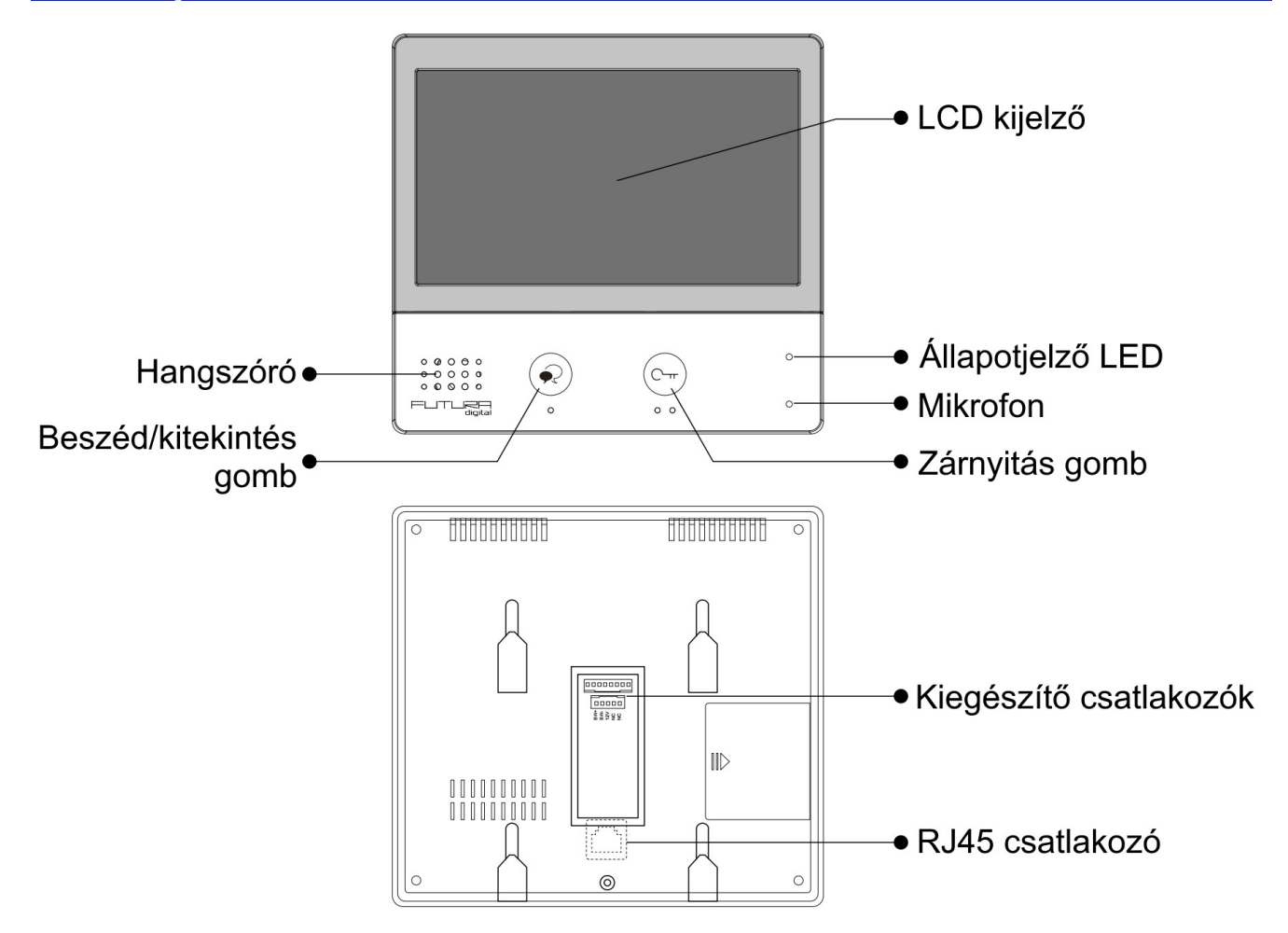

# <span id="page-2-0"></span>**2. Műszaki adatok**

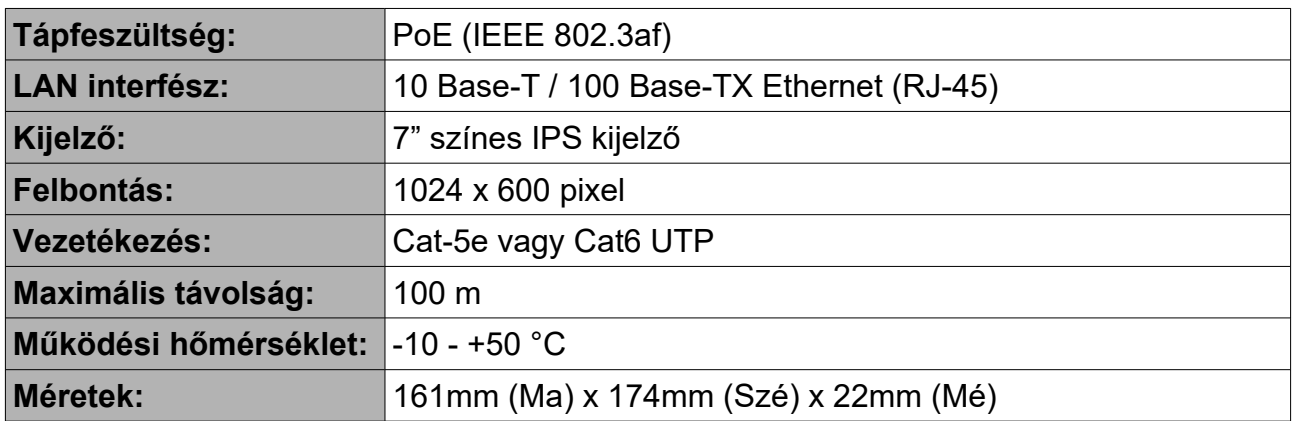

# <span id="page-3-0"></span>**3. Szerelés**

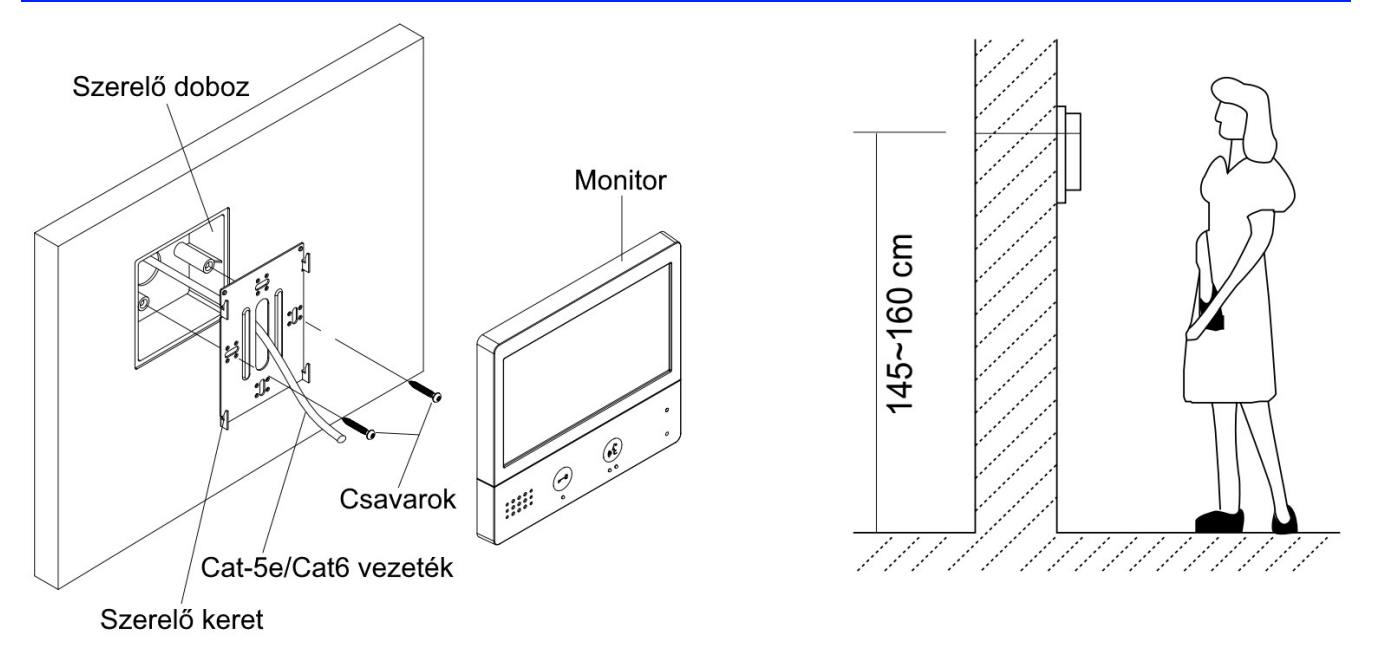

Az ajánlott szerelési magasság 150-165 cm.

- **1.** A mellékelt csavarok segítségével rögzítse a szerelőkeretet a süllyesztett szerelődobozhoz.
- **2.** Csatlakoztassa az RJ-45 csatlakozót a monitor hátoldalán található foglalatba.
- **3.** Helyezze a monitort a szerelőkeretre. Figyeljen arra, hogy a monitor jól illeszkedjen a rögzítési pontokhoz.

<span id="page-4-0"></span>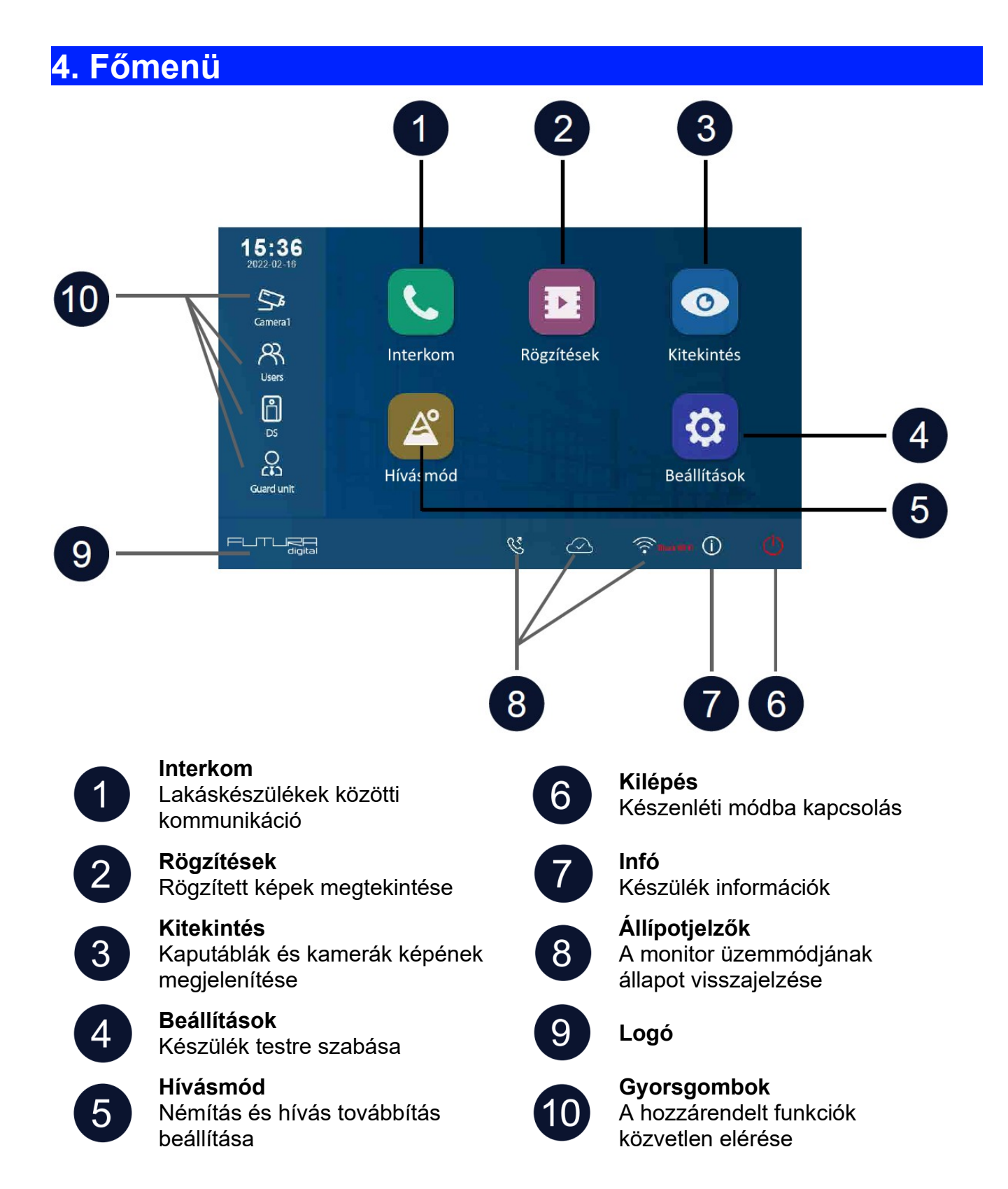

# <span id="page-5-0"></span>**4.1. Állapotjelző ikonok**

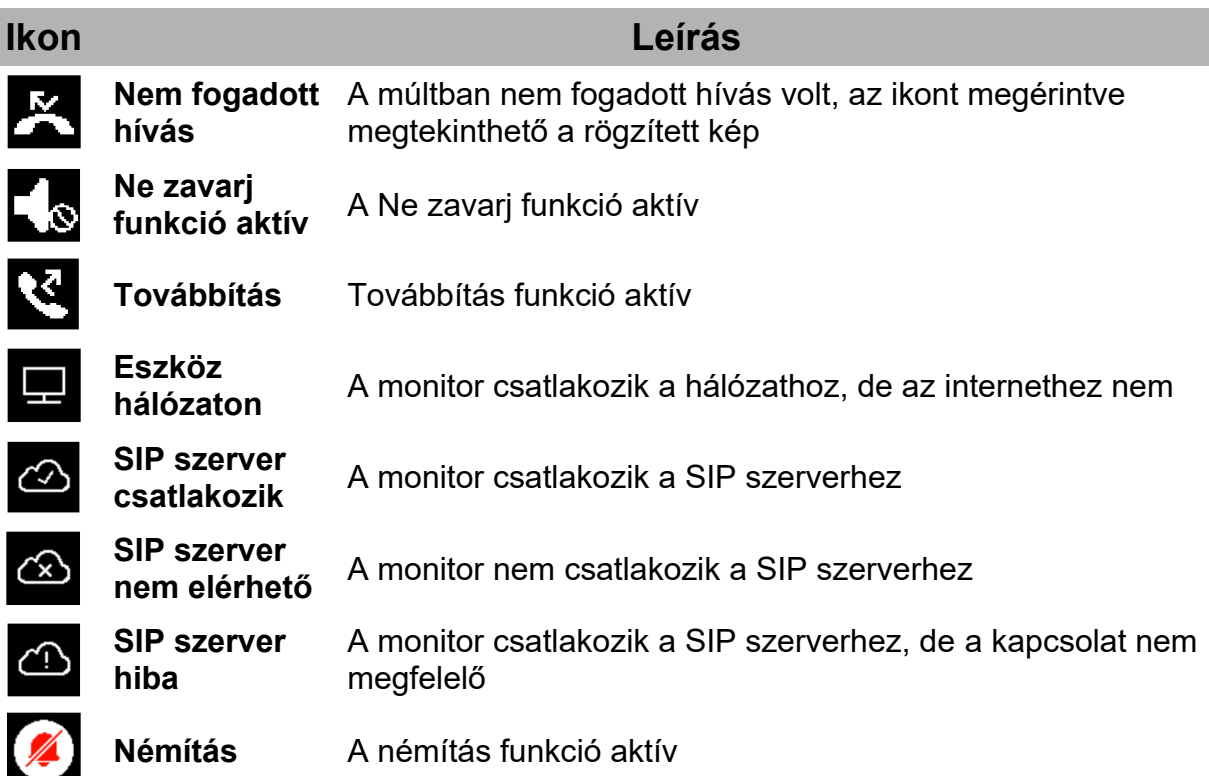

## **Egyéb állapotjelző szimbólumok**

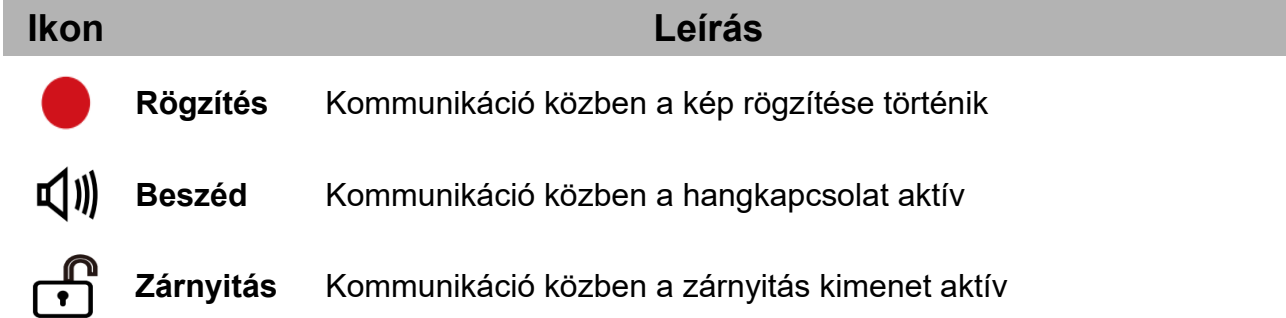

# <span id="page-6-2"></span>**5. Alap funkciók működése**

## <span id="page-6-1"></span>**5.1. Hívás fogadás**

Ha a kaputábláról hívást kezdeményeznek a lakáskészüléken megszólal az előre beállított csengőhang és megjelenik a kamera képe.

- **1.** Érintse meg a  $\Psi$ ) ikont vagy a  $\bigotimes$  érintőgombot a hívás fogadásához.
	- A jó hangminőség érdekében 50cm-en belül tartózkodjon kommunikáció közben.
	- A beszélgetés maximális hossza 90 másodperc
- **2.** Érintse meg újra a  $\text{QW}$  ikont vagy a  $\textcircled{S}$  érintőgombot a hívás befejezéséhez.

Hívás közben elérhető funkciók:

- **Zárnyitás**
- Manuális rögzítés (fotó készítés)

#### **Megjegyzés:**

- **1.** Hívásfogadás kaputábláról folytatott kommunikáció közben (több kaputábla esetén)
	- Kaputáblával folytatott kommunikáció közben másik kaputábláról nem lehet becsöngetni.
	- Az aktuális hívás befejezéséig foglalt jelzést adnak a kaputáblák.
- **2.** Hívásfogadás interkom hívás közben
	- Becsöngetés esetén az interkom hívás azonnal megszakad.
	- Megszólal az előre beállított csengőhang és megjelenik a kamera képe.

### <span id="page-6-0"></span>**5.2. Kitekintés**

Készenléti állapotban bármikor megjelenítheti a kaputábla vagy csatlakoztatott IP kamera képét a lakáskészüléken.

- 1. A főmenüben válassza a "Kitekintés" lehetőséget.
- **2.** A megjelenő listából válassza ki a kívánt kaputáblát vagy kamerát a kitekintéshez.
- **3.** A befejezéshez érintse meg a  $\bigoplus$  ikont.

### <span id="page-7-4"></span>**5.3. Hívás kezdeményezése**

Társasházak vagy több lakáskészülékkel rendelkező családi házak esetén lehetőség van belső hívás, interkom és portás hívás funkcióra.

#### <span id="page-7-3"></span>**5.3.1. Belső hívás**

Ha egy rendszeren belül több monitor található, lehetőség van a belső hívás funkció használatára.

- **1.** A főmenüben válassza az "Interkom" menüpontot.
- 2. Válassza a "Belső hívás" lehetőséget.
- **3.** A megjelenő listából válassza ki a tárcsázni kívánt lakáskészüléket.

#### <span id="page-7-2"></span>**5.3.2. Interkom**

Több lakásos társasházak esetén lehetőség van a Interkom funkció használatára.

- 1. A főmenüben válassza az "Interkom" menüpontot.
- 2. Válassza a "Névlista" lehetőséget.
- **3.** A megjelenő listából válassza ki a tárcsázni kívánt lakást.

### <span id="page-7-1"></span>**5.3.3. Portás hívása**

Társasházak esetén lehetőség van a Portás hívása funkció használatára.

- 1. A főmenüben válassza az "Interkom" menüpontot.
- **2.** Válassza a "Portás hívása" lehetőséget.
- **3.** A megjelenő listából válassza ki a tárcsázni kívánt portáskészüléket.

### <span id="page-7-0"></span>**5.4. Rögzítés**

A lakáskészülék képes információkat és képeket tárolni a hívásokról, megkülönböztet fogadott, nem fogadott és kimenő hívásokat.

- 1. A főmenüben válassza az "Rögzítés" menüpontot.
- **2.** A bal oldali menü sávból válassza ki a kívánt menüpontot: **"Nem fogadott**". "Bejövő" vagy "Kimenő"lehetőséget.
- **3.** A rögzített képhez érintse meg a lista keresett elemét.
- **4.** Kilépéshez érintse meg a  $\leftarrow$  vagy a  $\Omega$  ikont.

### **Képek/videók kezelése**

A kiválasztott rögzített kép/videó kiválasztásakor a következő ikonok jelennek meg:

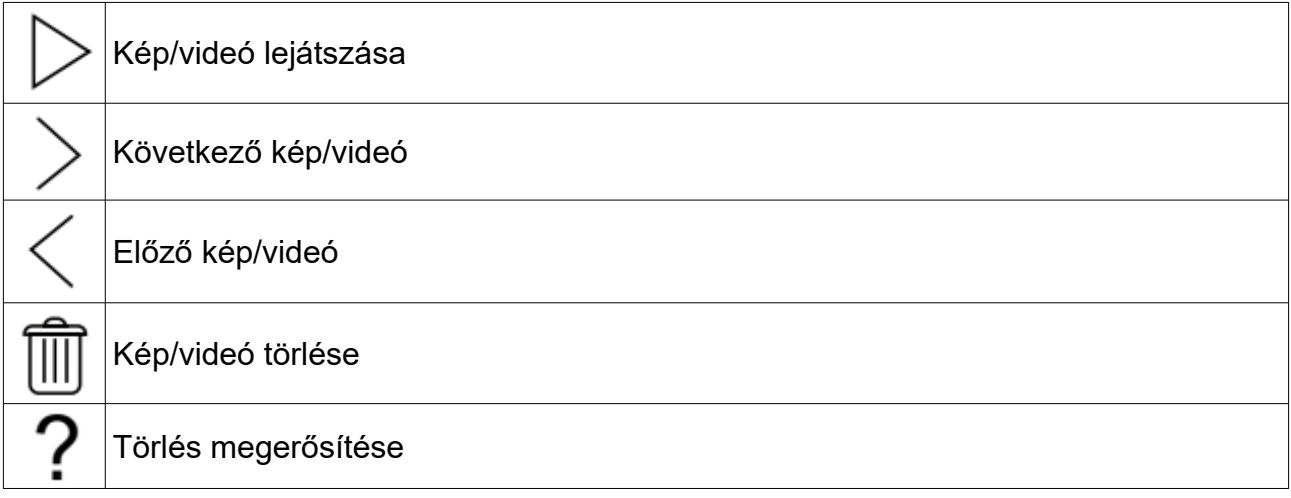

**Megjegyzés:** A monitor maximum 120 kép/videó rögzítésére alkalmas, ezután a legrégebben rögzített kép/videó felülíródik.

### <span id="page-8-1"></span>**5.5. Ne zavarj! mód**

Ha nem szeretné, hogy a becsöngetéssel megzavarják, bármikor némíthatja a monitort.

- **1.** A főmenüben érintse meg a **Hívásmód** ikont.
- **2.** A megjelenő listából válassza ki a kívánt működési módot:
	- 8 óra (a monitort 8 órára némítja, ezután a monitor automatikusan kikapcsolja a funkciót)
	- Állandó (a monitor mindaddig némítva marad, amíg ki nem kapcsolja a funkciót)

#### **Megjegyzés:**

- Ha a némítás funkciók valamelyike aktív, a monitoron található állapotjelző LED zöldről pirosra vált
- A főmenüben az állapotsávban a " $\sqrt{ }$ »" ikon jelzi, ha a némítás funkciók valamelyike aktív.

### <span id="page-8-0"></span>**5.6. Hívástovábbítás**

A kaputábláról érkező hívásokat továbbíthatja okostelefonjára, ennek feltétele, hogy kaputelefon rendszer csatlakozzon az internetre.

- **1.** A főmenüben érintse meg a **Hívásmód** ikont.
- **2.** A megjelenő listából válassza ki a kívánt működési módot:
	- Azonnali (a hívás azonnal továbbításra kerül a társított telefonokra)
	- Késleltetett (a hívás csak a monitoron jelenik meg, majd 30 másodperc elteltével továbbításra kerül a társított telefonokra)

### **Megjegyzés:**

- A hívástovábbítás maximum 5 okostelefonra lehetséges.
- A főmenüben az állapotsávban a " $\mathcal{E}$ " ikon jelzi, ha a némítás funkciók valamelyike aktív.

### <span id="page-9-0"></span>**5.7. Kedvencek menü**

Beállíthat kedvenc kaputáblákat és kamerákat, meggyorsítva ezzel az ezekre történő kitekintést.

- 1. A főmenüben válassza a "Kitekintés" lehetőséget.
	- Megjelenik a lista az elérhető eszközökről.
- **2.** Érintse meg a kívánt kaputábla vagy kamera ikonjának bal felső sarkát, ekkor ezen a helyen megjelenik egy **s**zimbólum.
- **3.** A megjelölt eszköz ezek után megjelenik a Kedvencek menüben.
- **4.** Ha törölni szeretné az eszközt a Kedvencek menüből, érintse meg ismét a kaputábla vagy kamera ikonjának bal felső sarkát.

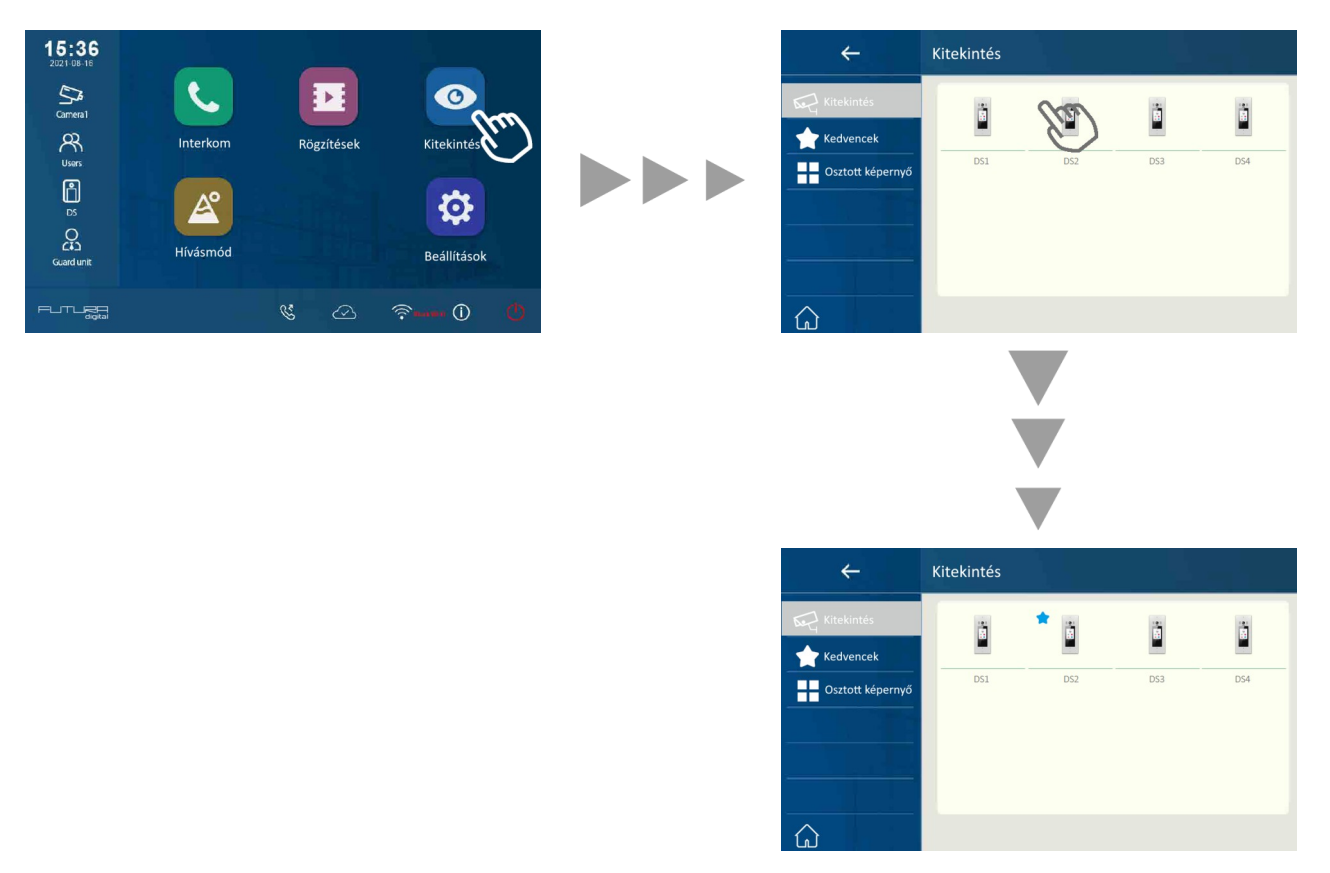

## <span id="page-10-0"></span>**5.8. PIP funkció**

**Megjegyzés:** ehhez a funkcióhoz rendelkeznie kell előre konfigurált IP kamerával.

A "picture-in-picture" (kép a képben) funkció lehetőséget ad a felhasználó számára, hogy egy időben lássa a kaputábla és egy kamera képét hívás közben, így egy időben látható a kaputábla előtt álló látogató és a környezete.

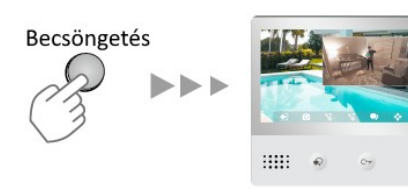

### **Funkciók:**

- lehetővé teszi a kaputábla kamerája által nem látható helyek figyelemmel követését
- egyidejűleg látható a kaputábla és az IP kamera képe
- a kaputábla és az IP kamera képe bármikor felcserélhető, ehhez csupán meg kll érinteni az IP kamera képét

## <span id="page-11-0"></span>**5.9. Osztott képernyő**

**Megjegyzés:** ehhez a funkcióhoz rendelkeznie kell egy vagy több előre konfigurált IP kamerával.

Az osztott képernyős nézet lehetővé teszi négy kaputábla vagy kamera képének egyidejű megjelenítését, a képek közül bármikor kinagyíthat egy tetszőlegeset egy érintéssel.

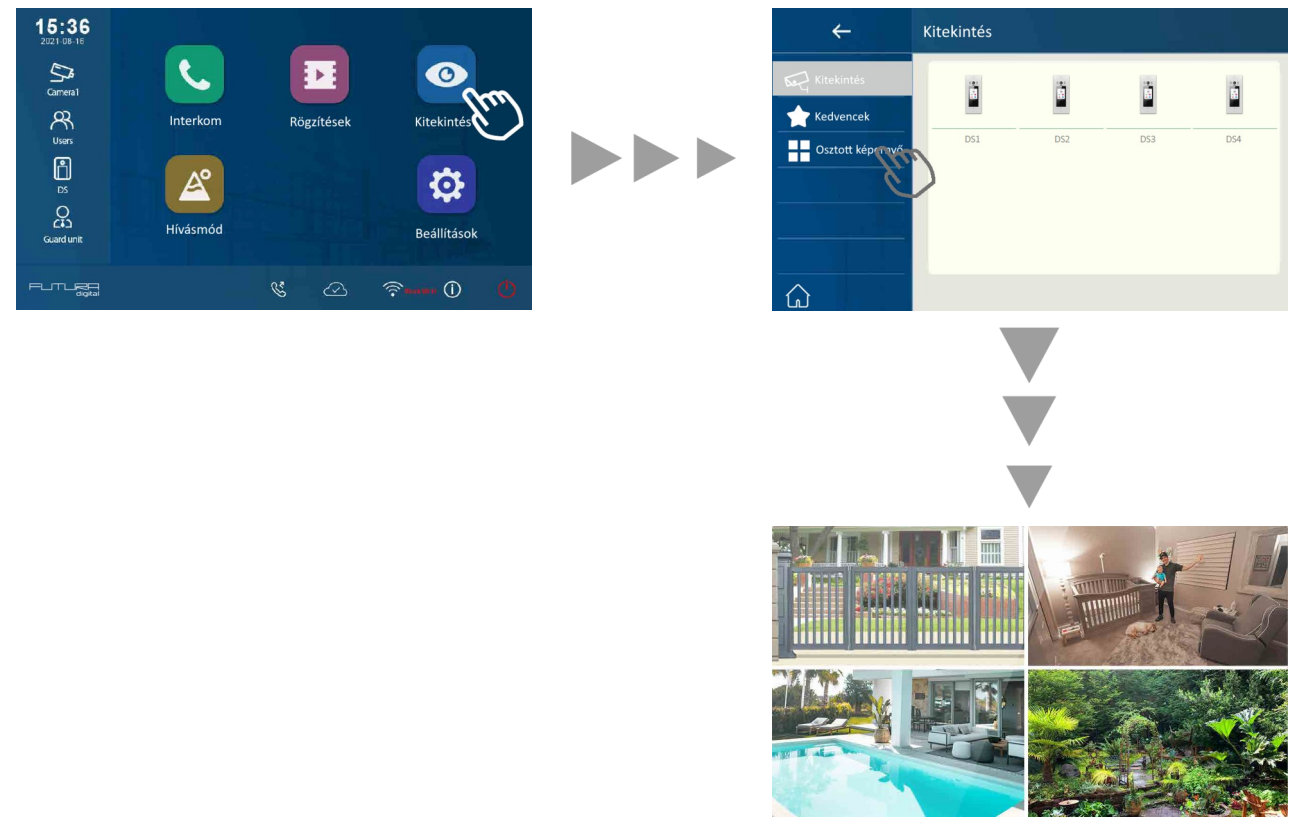

#### **Funkciók:**

- lehetővé teszi 4 kamerakép egyidejű megjelenítését
- szabad váltás a szimpla és osztott képernyős nézet között
- zoom funkció szimpla nézetben

# <span id="page-12-0"></span>**6. Telepítői beállítások**

- **1.** A főmenüben érintse meg a **Beállítások** ikont.
- **2.** A megjelenő menü bal oldalán található menüsávból válassza ki a kívánt kategóriát.
- **3.** Módosítsa a kívánt beállítást.
- **4.** Kilépéshez érintse meg a ← vagy a û ikont.

### **Beállítások**

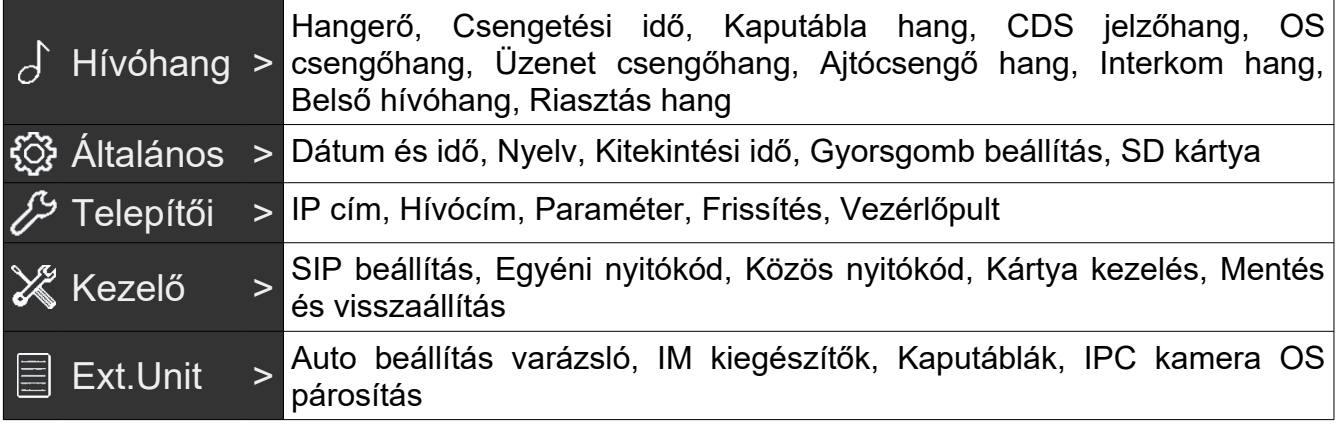

### **Megjegyzés:**

**CDS** > Közös kaputábla

**OS** > Lokális kaputábla (egy nyomógombbal)

## <span id="page-13-0"></span>**6.1. Címzés beállítás**

- **1.** A főmenüben érintse meg a **Beállítások** ikont.
- **2.** A kategória listából válassza ki a **Telepítői** beállítás lehetőséget.
- **3.** Válassza a **Hívócím** beállítást.
- **4.** Írja be a telepítői kódot a beállítások eléréséhez (Gyári érték: 66666666).

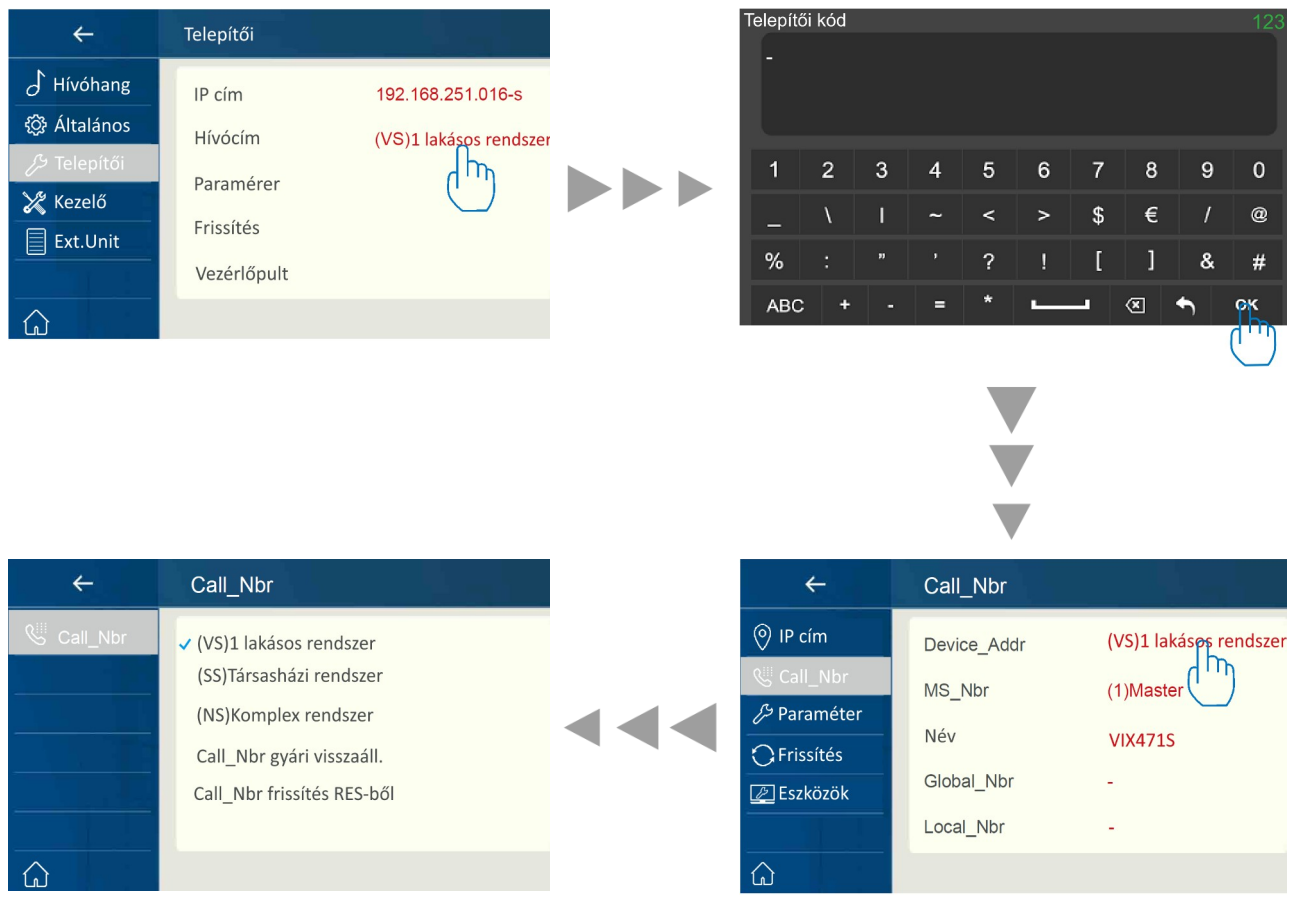

#### **Paraméterek:**

- **Device\_addr**
	- (VS)1 lakásos rendszer: egyszerű rendszerekhez, a lakásszám megadása nem szükséges
	- (SS)Társasházi rendszer: összefüggő társasházi álló rendszerekhez, lakásszám megadása szükséges (4 számjegy, pl: 0001, ami a rendszerben található 1-es lakást jelenti)
	- (NS)Komplex rendszer: több lépcsőházból/épületből álló rendszerekhez, lépcsőház/épület szám és lakásszám megadása szükséges (8 számjegy, pl: 00010002, ami az 1-es épület, 2-es lakást jelenti)
- **MS\_Nbr**
	- Fő és mellékkészülék szám, ahol a 01 a fő készüléket jelöli, 02~32 sorban a mellékkészülékek száma
- **Név**
	- Arra alkalmas társasházi kaputábla (VIX-850) esetén a kaputábla automatikusan szinkronizálja az itt megadott nevet (nem szükséges azt a kaputáblán megváltoztatni)
- **Global\_Nbr**
	- Hívócím, amin a központi kaputábla eléri az adott lakáskészüléket
- **Local\_Nbr**
	- Hívócím, amin a lokális(lépcsőházi) kaputábla eléri az adott lakáskészüléket

## <span id="page-14-0"></span>**7. IP kamera hozzáradása**

A monitorhoz olyan Onvif IP kamerát lehet hozzáadni, amik támogatják a következő videokodekeket: H264B, H264, H264H, H265, H265+

- az MJEPG kódolás nem támogatott
- néhány IP kamera támogatja az audió és videó stream lehetőségeket is, ebben az esetben állítsa át a kamerát videó stream-re.

**Előre állítsa be az IP kamerát, mielőtt kapcsolatot létesít a monitorral.** Az egyes IP kamera márkák beállítási felülete eltérő. Kérjük, állítsa be a következő elemeket a telepített rendszernek megfelelően.

#### **Hálózat**

A rendszer beállításaitól függően válasszon a DHCP vagy Statikus IP lehetőségek közül.

### **Videó**

Minden stream-et külön kell beállítani a következők szerint:

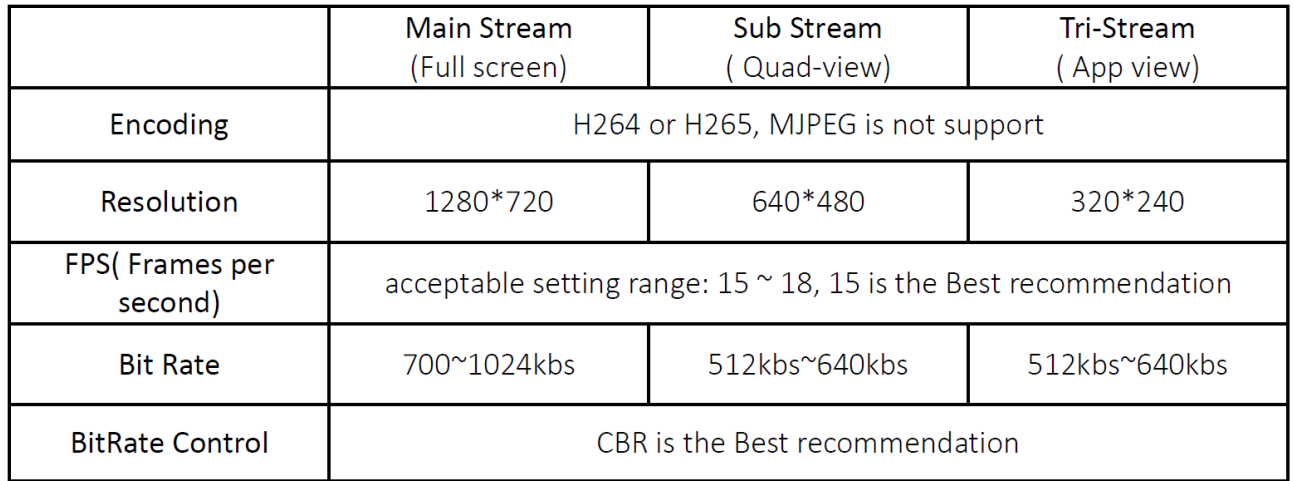

## <span id="page-15-0"></span>**7.1.IP kamera hozzáadása**

**1. Válassza ki a megfelelő menüt a telepítésnek megfelelően**

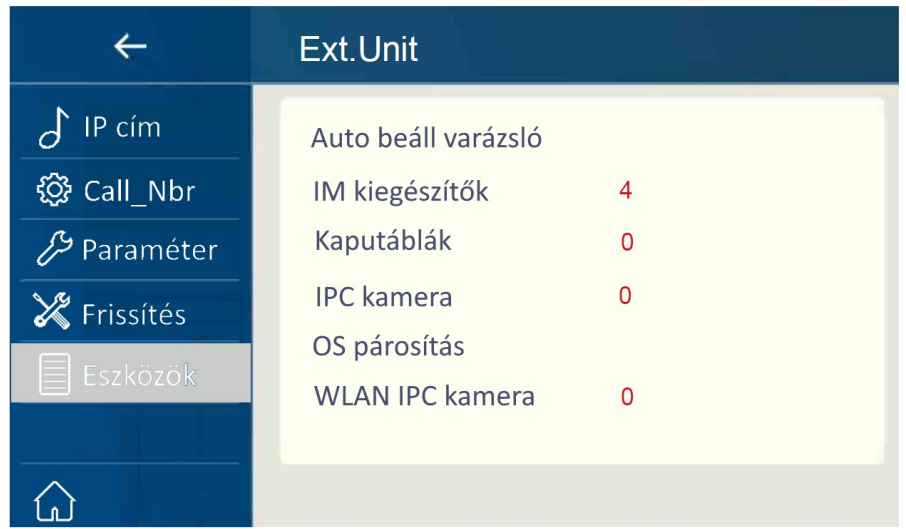

A kapcsolat típusától függően válassza a megfelelő menüpontot.

Ha vezeték nélkül csatlakoztatta a monitort a rendszerhez, amihez az IP kamera csatlakozik, válassza a **WLAN IPC kamera** lehetőséget.

Ha vezetékkel csatlakoztatta a monitort a rendszerhez, amihez az IP kamera csatlakozik, válassza a **IPC kamera** lehetőséget.

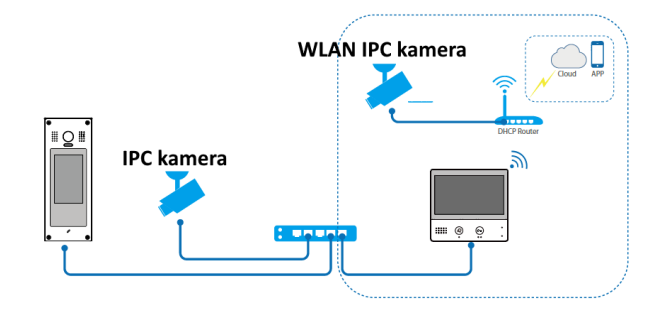

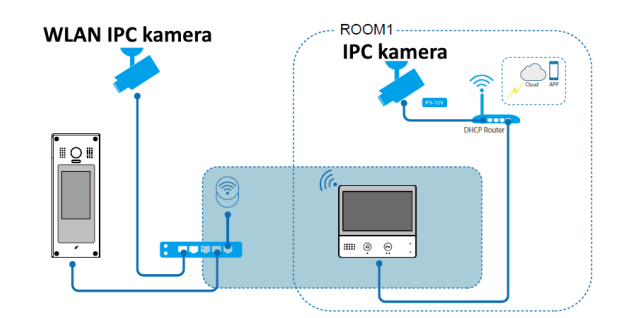

- **2. Válassza a hozzáadás menüt.**
- **3. Adja meg a felhasználónevet és jelszót.**
- **4. Mentse el a beállítást.**

#### **IP kamera törlése**

Főmenü > Beállítások > Ext.Unit > IPC kamera/WLAN IPC kamera > Válassza ki a kamerát > Törlés

# <span id="page-16-1"></span>**8. VDP Connect alkalmazás**

## <span id="page-16-0"></span>**8.1. VDP Connect letöltése**

**1.** Okostelefonja segítségével olvassa le a megfelelő QR kódot majd telepítse az alkalmazást.

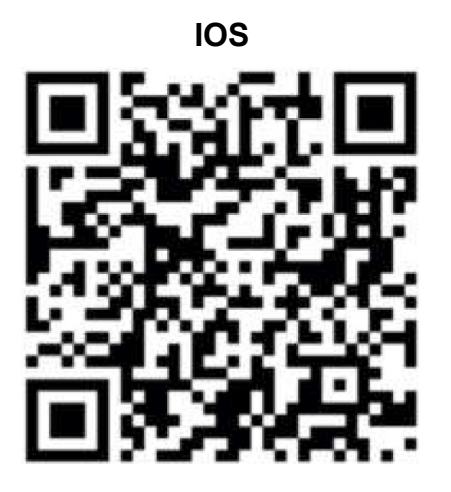

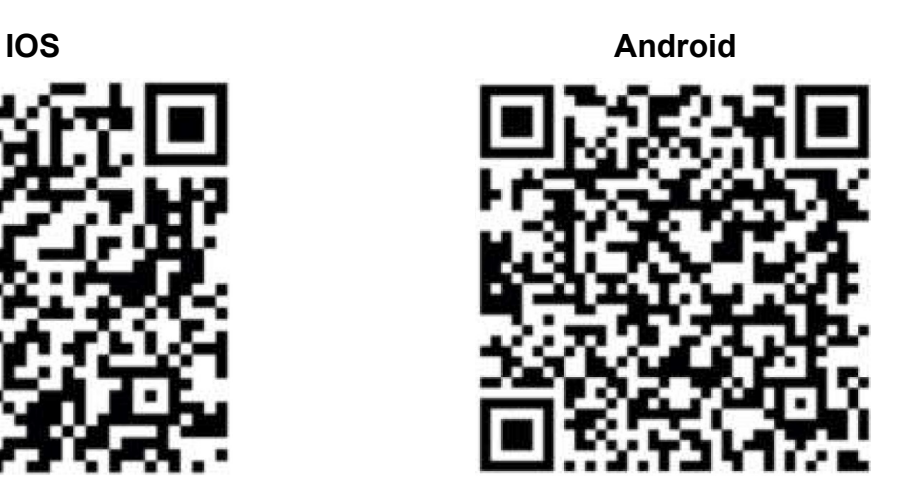

- **2.** Első indításkor adja meg a szükséges engedélyeket az alkalmazás működéséhez.
- **3.** Érintse meg a QR kód olvasó ikont az alkalmazásban, majd irányítsa a kamerát a lakáskészülék **SIP beállítás** menüjében található QR kódra (a SIP beállítás a főmenüből közvetlenül elérhető a SIP szerver ikonnal).

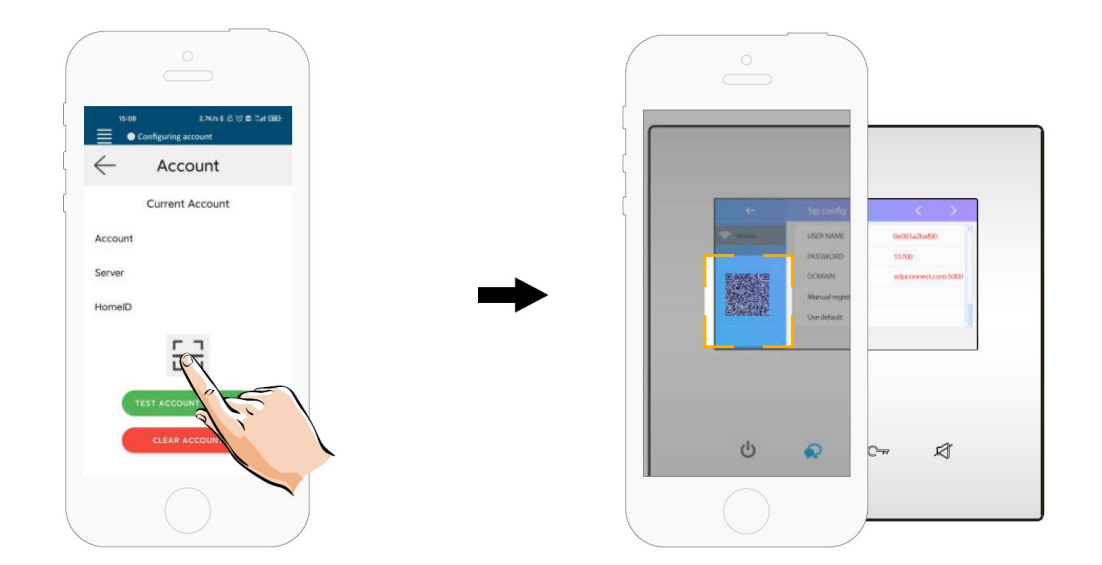

**4.** A sikeres bejelentkezést az alkalmazás főmenüjének felső részén található állapotjelző sávban megjelenő zöld jelzés és "Csatlakozva" felirat nyugtázza.

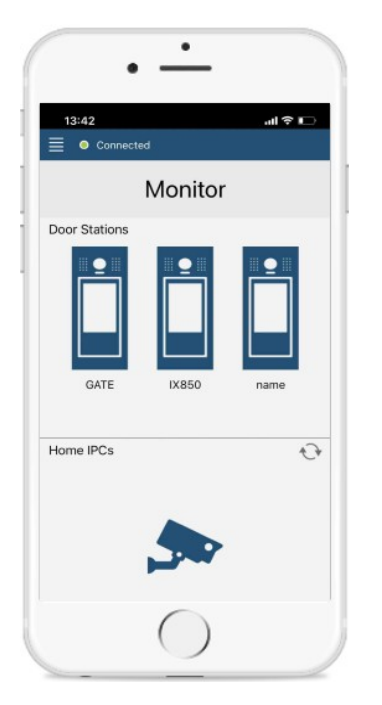

## <span id="page-17-0"></span>**8.2. Kitekintés funkció a VDP Connect kalmazás használatával**

- **1.** Az alkalmazás főmenüjében érintse meg a kaputábla ikont a kitekintéshez. A folyamat pár másodpercet vehet igénybe.
- **2.** Több kaputábla esetén lehetősége van a kaputáblák közötti váltásra, ehhez érintse meg a ">" szimbólumot a kamerakép alatt található fekete sávban.
- **3.** A beszédhez érintse meg a PTT ikont, zárnyitáshoz használja a lakat szimbólumokat.

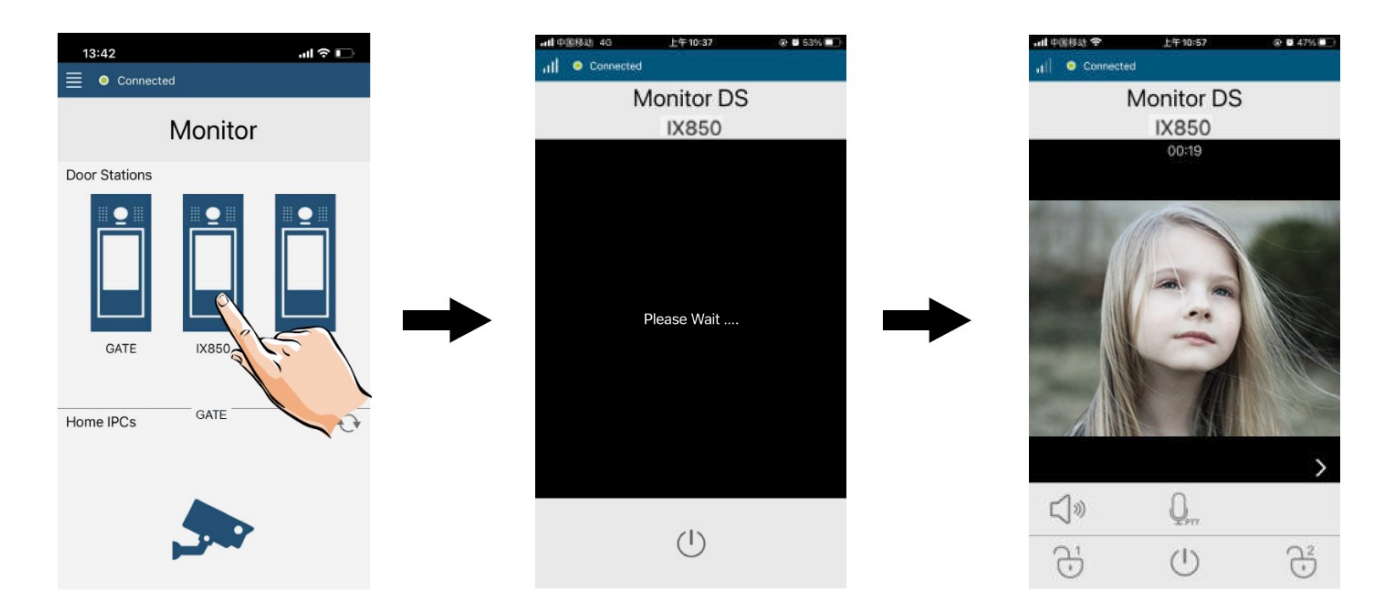

# <span id="page-18-0"></span>Jegyzetek

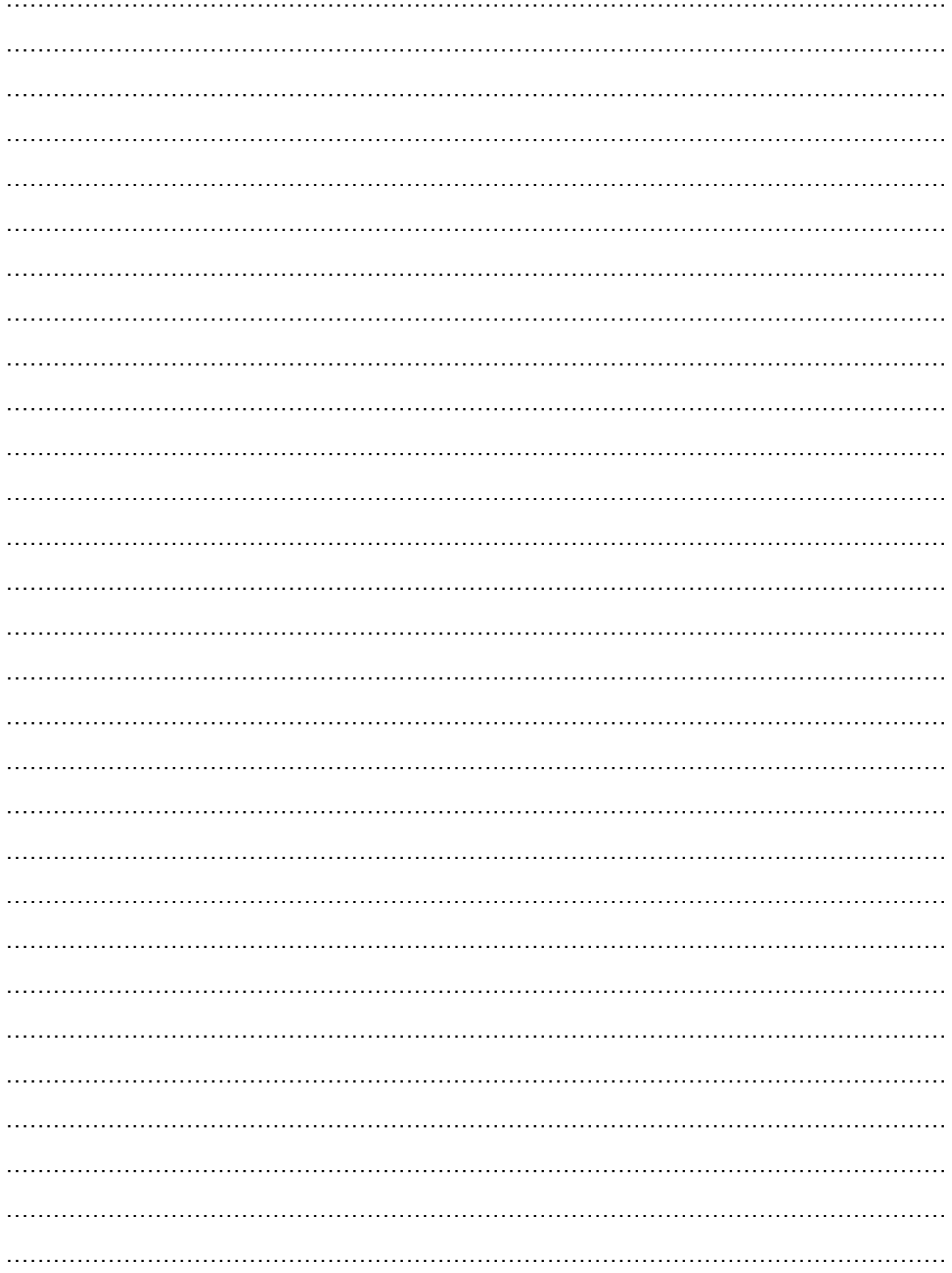

Az Ön márkakereskedője:

A dokumentáció a Dial-Comp KFT. szellemi tulajdona,ezért annak változtatása jogi következményeket vonhat maga után.

A fordításból, illetve a nyomdai kivitelezésből származó hibákért felelősséget nem vállalunk. A leírás és a termék változtatásának jogát a forgalmazó és a gyártó fenntartja.

Utolsó módosítás: 2022. május 24.